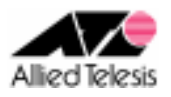

# PPPoE による端末型インターネット接続(PPPoE 2 セッション)

PPPoE マルチセッションを使用して、インターネットサービスプロバイダ(以下 ISP)とサービス事業者のローカ ルネットワークに接続します。インターフェース ENAT により、複数クライアントからのインターネット向け通信 と、サービス業者のプライベートネットワーク向け通信の同時使用が可能です。

ISP からは、次の情報が提供されているものとします。

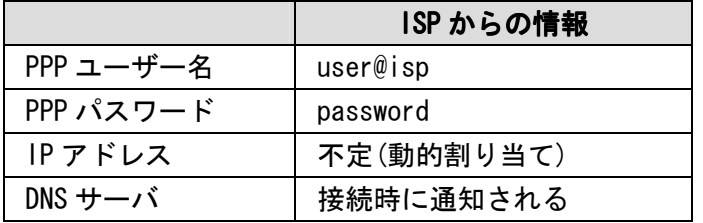

サービス事業者からは、次の情報が提供されているものとします。

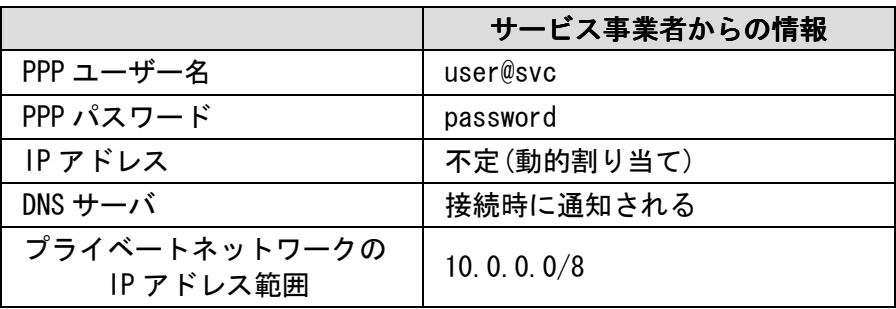

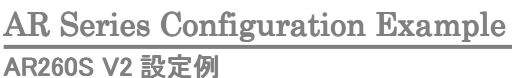

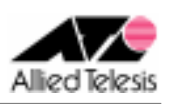

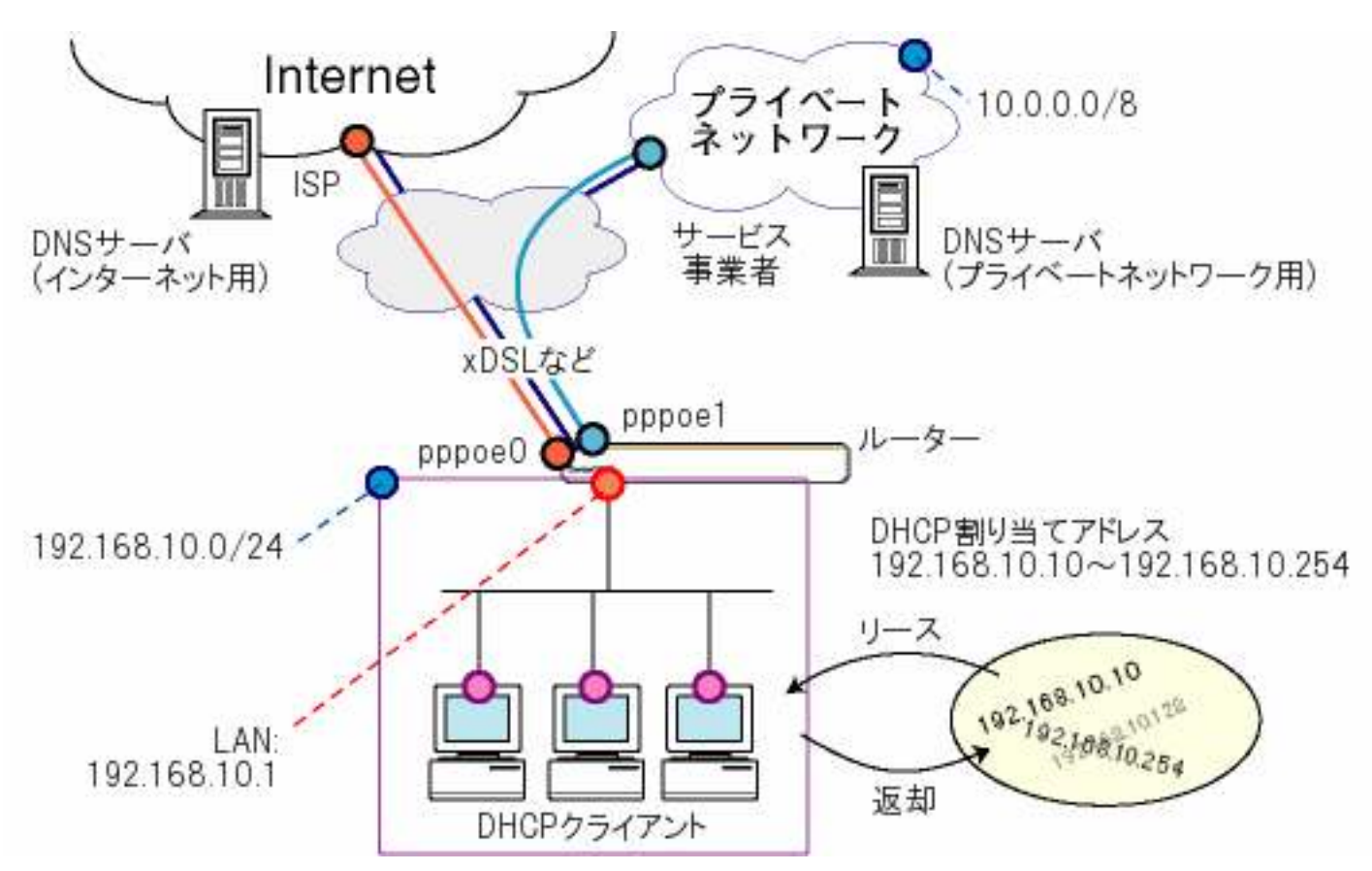

本構成における設定のポイントは、次の通りです。

- pppoe0 を ISP への接続に、pppoe1 をサービス事業者のプライベートネットワークへの 接続に使用します。
- デフォルトルートは pppoe0 とします。
- サービス事業者のプライベートネットワーク宛通信はスタティックルーティングにより pppoe1 へ振り分けます。
- デフォルトで設定されているインターフェース NAT を利用します。
- AR260S V2 は pppoe0/pppoe1 が取得した DNS サーバを順番に使用しますので、 宛先ドメインごとに DNS リレー先を指定する必要はありません。

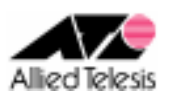

## <手順1>

IP アドレスを自動取得するよう設定したPCを接続し、Webブラウザを起動します。 Web ブラウザから「http://192.168.1.1/」を開くとユーザー名、パスワードを求められますので ユーザー名「manager」、パスワード「friend」を入力すると、次の画面が表示されます。

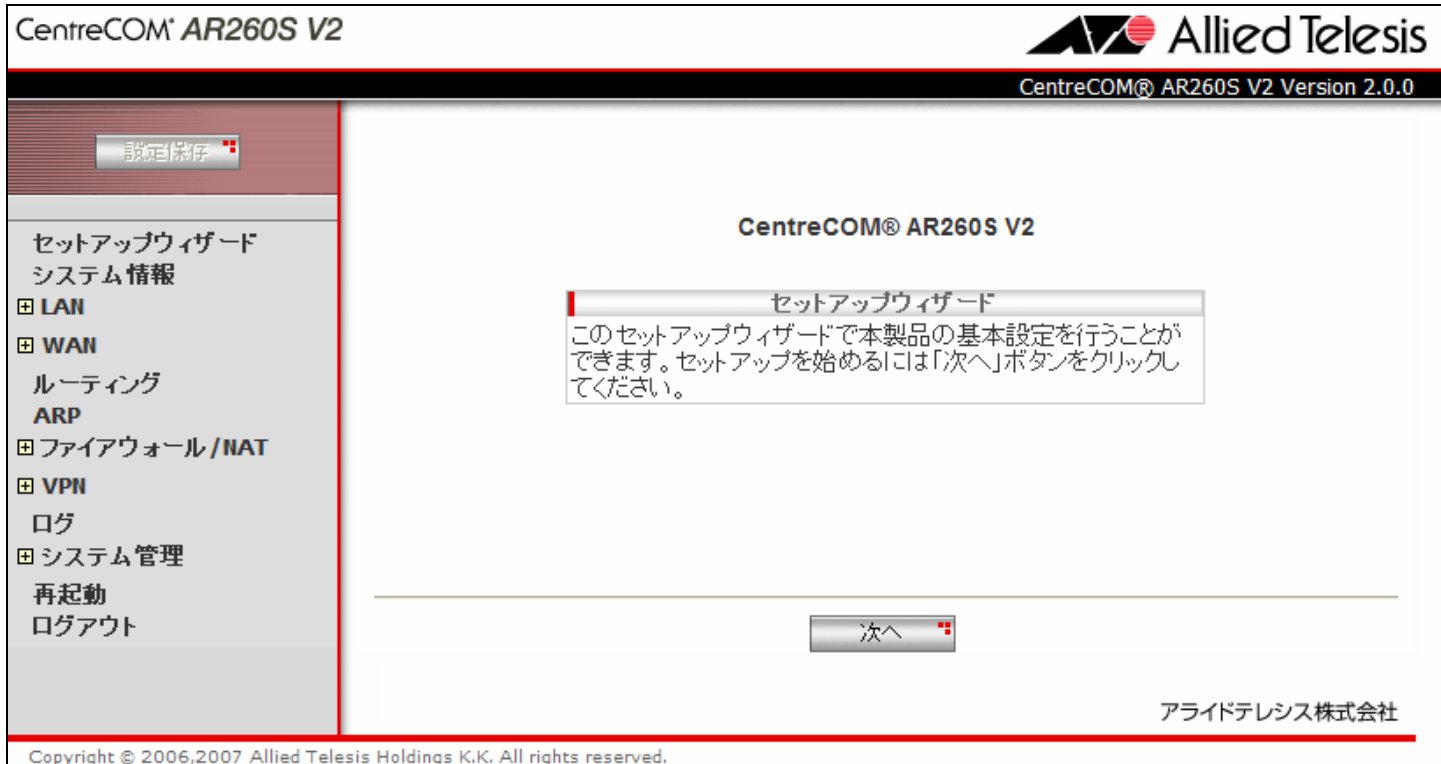

#### 次に、左側のメニューから[LAN]-[IP]を選択します。 [IP アドレス]を 192.168.10.1 に変更して[適用]を押します。

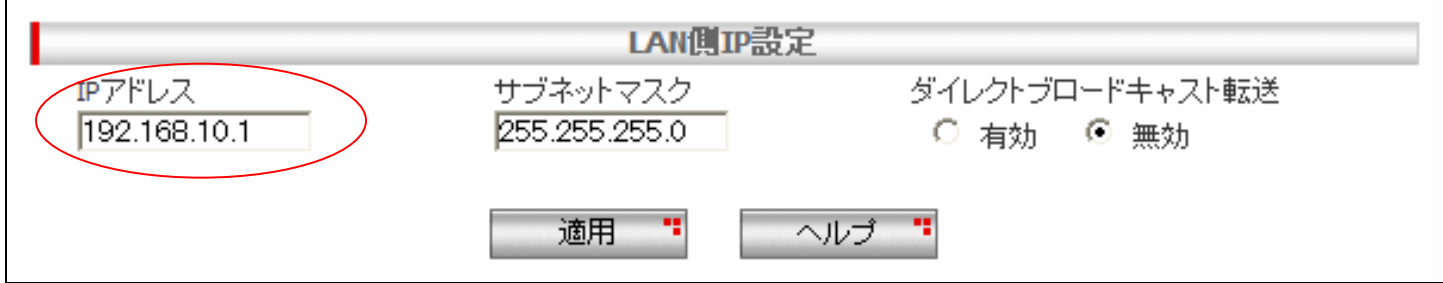

[適用]を押した後 1 分ほどお待ち頂き、PC を再起動します。PC が起動完了したら、 再度 Web ブラウザを起動して「http://192.168.10.1/」を開きます。

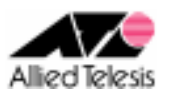

### <手順2>

左側のメニューから[LAN]-[DHCP]を選択します。 [DHCP サーバ設定]の[始点 IP アドレス]を 192.168.10.233 から 192.168.10.10 に変更して [適用]を押します。

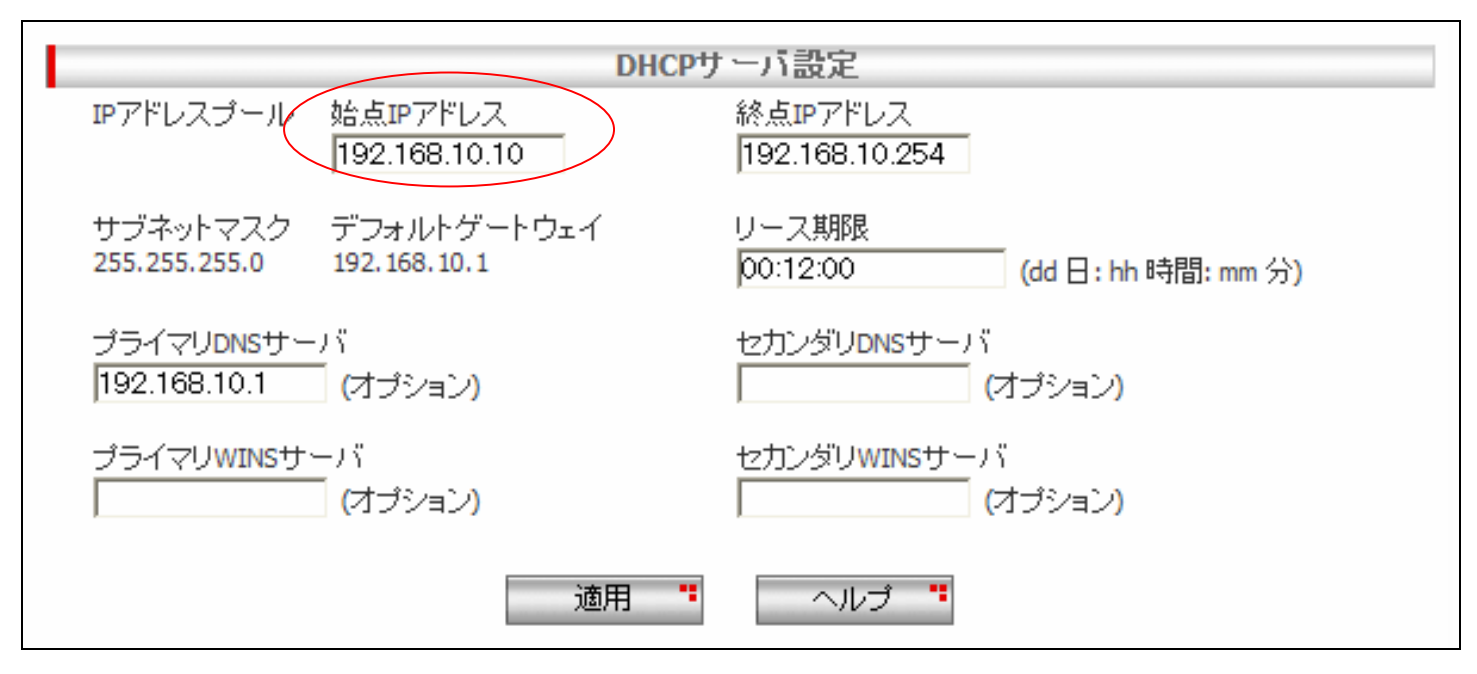

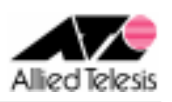

### <手順3>

左側のメニューから[WAN]-[WAN]を選択します。 [WAN 設定]の[接続モード]に PPPoE を選択し、[デフォルトゲートウェイ]を pppoe0 とします。

pppoe0 はインターネットへの通信に使用しますので、 pppoe0 の[ユーザ名][パスワード]に ISP から提供された内容を入力して、[適用]を押します。

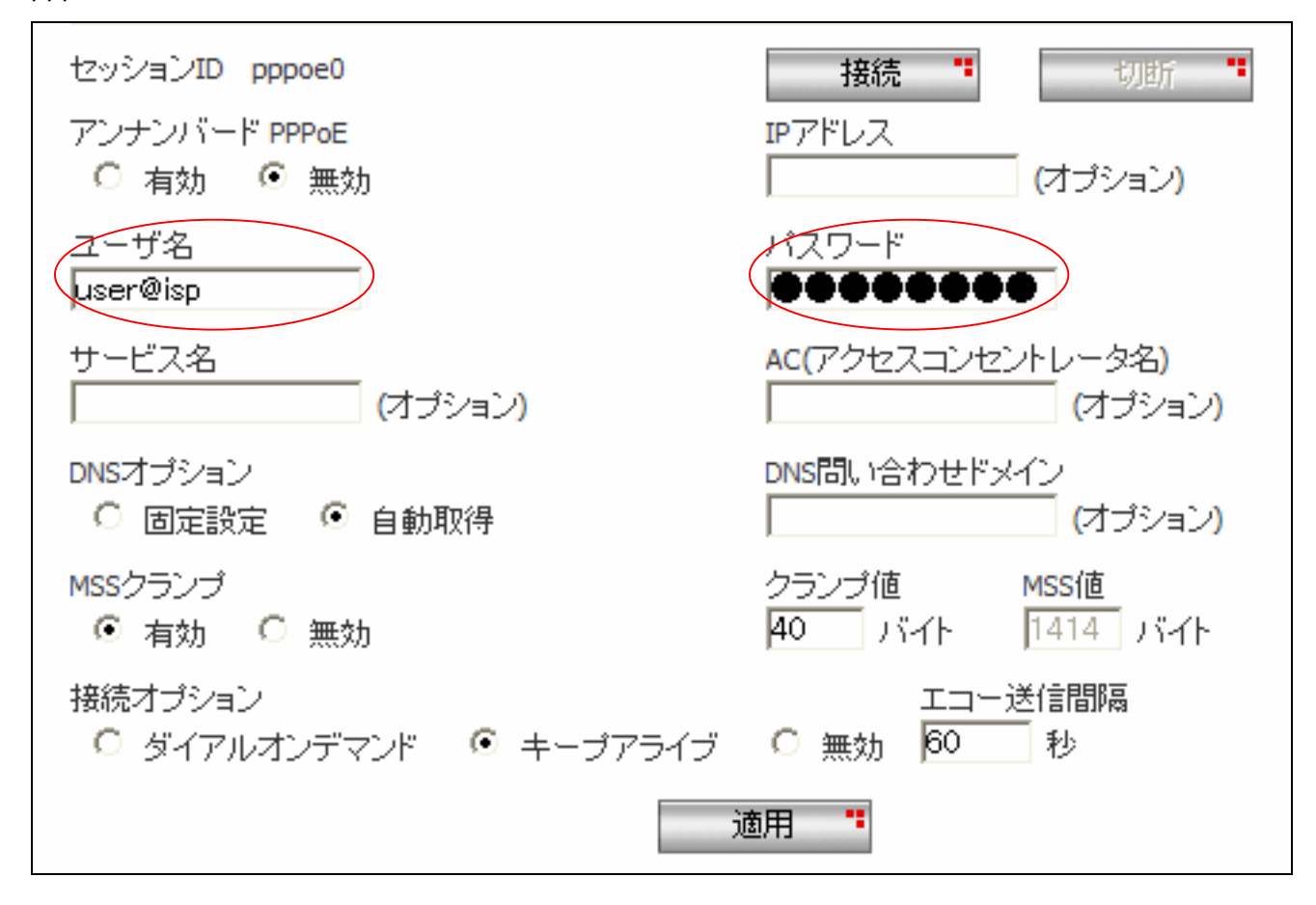

※ その他のパラメータは、初期状態のままで問題ございません。

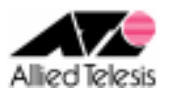

## <手順4>

引き続き、pppoe1 の設定を行います。

pppoe1 はサービス事業者のプライベートネットワークへの通信に使用しますので、 pppoe1 の[ユーザ名][パスワード]にサービス事業者から提供された内容を入力して、[適用]を押します。

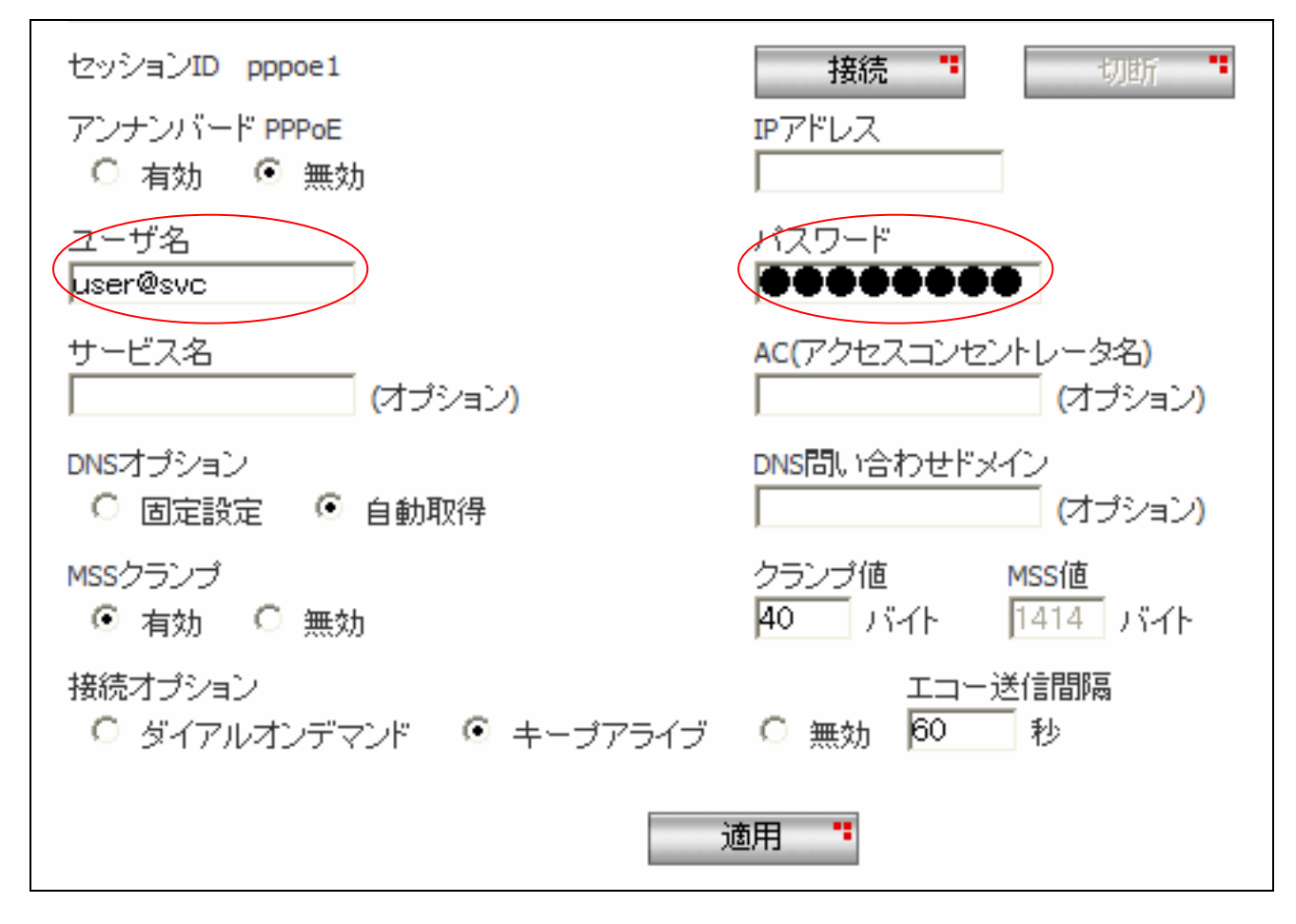

<sup>※</sup> その他のパラメータは、初期状態のままで問題ございません。

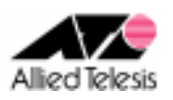

#### <手順5>

左側のメニューから[ルーティング]を選択します。

サービス事業者から提供されたネットワーク情報を元に[スタティックルーティング設定]を行います。 サービス事業者のネットワーク情報が「10.0.0.0/8」と通知されていますので、各項目を以下のように 設定して[追加]を押します。

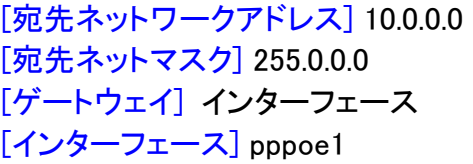

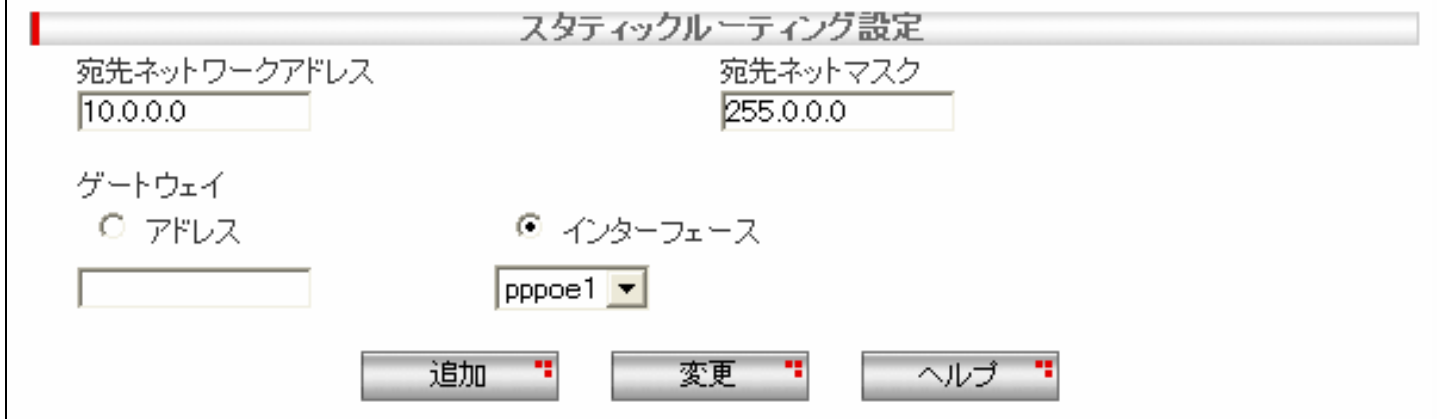

#### <手順6>

画面左上の[設定保存]を押します。 設定保存ボタン下の「設定が保存されていません」という表示が消えれば設定完了です。

設定例は以上です。